**Das Franzis Praxisbuch** 192 Seiten pures Android-Know-how

**Christoph Prevezanos**

# **Das Android-Praxisbuch**

### für Smartphone und Tablet

- ! **Individuelle Anpassungen: Homescreen, Lockscreen, Komplettsanierung**
- ! **Datenverwaltung und Synchronisation: Thunderbird, Outlook, Apple iCal und mehr**
- ! **Alle Apps sicher im Griff: E-Mail, Multimedia, Facebook & Co.**

Christoph Prevezanos **Das Android-Praxisbuch** **Christoph Prevezanos**

## **Das Android-Praxisbuch** für Smartphone und Tablet

**Mit 193 Abbildungen**

**EDAN7K** 

#### Bibliografische Information der Deutschen Bibliothek

Die Deutsche Bibliothek verzeichnet diese Publikation in der Deutschen Nationalbibliografie; detaillierte Daten sind im Internet über http://dnb.ddb.de abrufbar.

Alle Angaben in diesem Buch wurden vom Autor mit größter Sorgfalt erarbeitet bzw. zusammengestellt und unter Einschaltung wirksamer Kontrollmaßnahmen reproduziert. Trotzdem sind Fehler nicht ganz auszuschließen. Der Verlag und der Autor sehen sich deshalb gezwungen, darauf hinzuweisen, dass sie weder eine Garantie noch die juristische Verantwortung oder irgendeine Haftung für Folgen, die auf fehlerhafte Angaben zurückgehen, übernehmen können. Für die Mitteilung etwaiger Fehler sind Verlag und Autor jederzeit dankbar. Internetadressen oder Versionsnummern stellen den bei Redaktionsschluss verfügbaren Informationsstand dar. Verlag und Autor übernehmen keinerlei Verantwortung oder Haftung für Veränderungen, die sich aus nicht von ihnen zu vertretenden Umständen ergeben. Evtl. beigefügte oder zum Download angebotene Dateien und Informationen dienen ausschließlich der nicht gewerblichen Nutzung. Eine gewerbliche Nutzung ist nur mit Zustimmung des Lizenzinhabers möglich.

#### **© 2012 Franzis Verlag GmbH, 85540 Haar bei München**

Alle Rechte vorbehalten, auch die der fotomechanischen Wiedergabe und der Speicherung in elektronischen Medien. Das Erstellen und Verbreiten von Kopien auf Papier, auf Datenträgern oder im Internet, insbesondere als PDF, ist nur mit ausdrücklicher Genehmigung des Verlags gestattet und wird widrigenfalls strafrechtlich verfolgt.

Die meisten Produktbezeichnungen von Hard- und Software sowie Firmennamen und Firmenlogos, die in diesem Werk genannt werden, sind in der Regel gleichzeitig auch eingetragene Warenzeichen und sollten als solche betrachtet werden. Der Verlag folgt bei den Produktbezeichnungen im Wesentlichen den Schreibweisen der Hersteller.

Herausgeber: Ulrich Dorn Satz: DTP-Satz A. Kugge, München art & design: www.ideehoch2.de Druck: GGP Media GmbH, Pößneck Printed in Germany

**ISBN 978-3-645-60171-9**

### nhaltsverzeichnis **I**

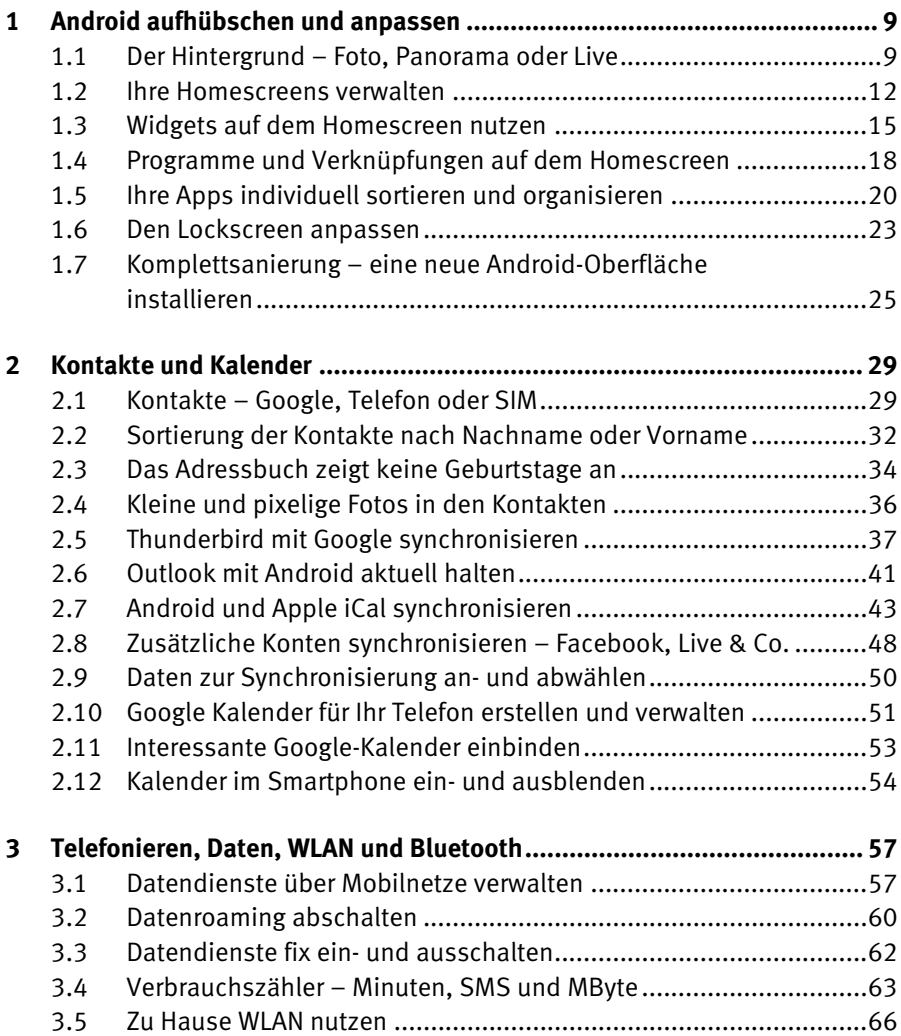

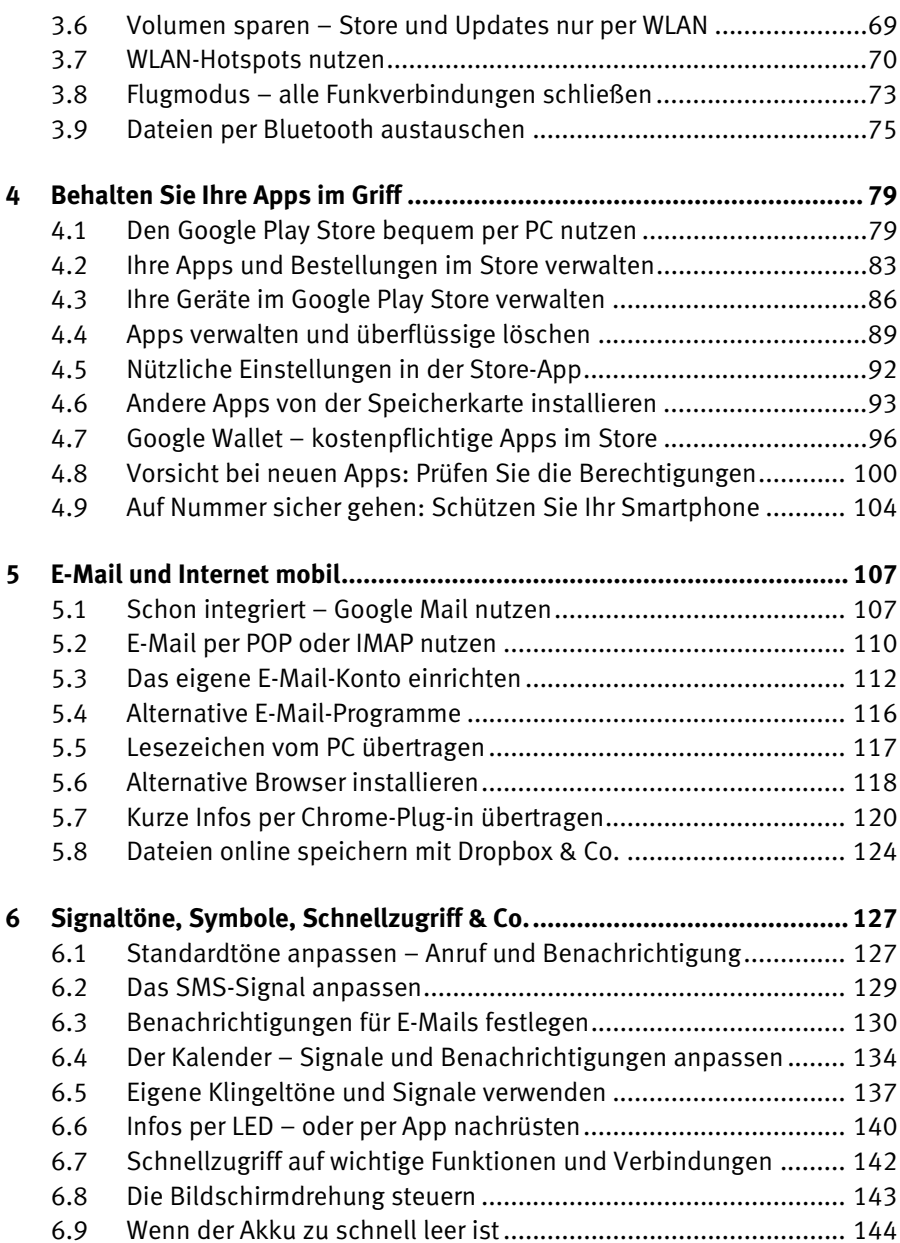

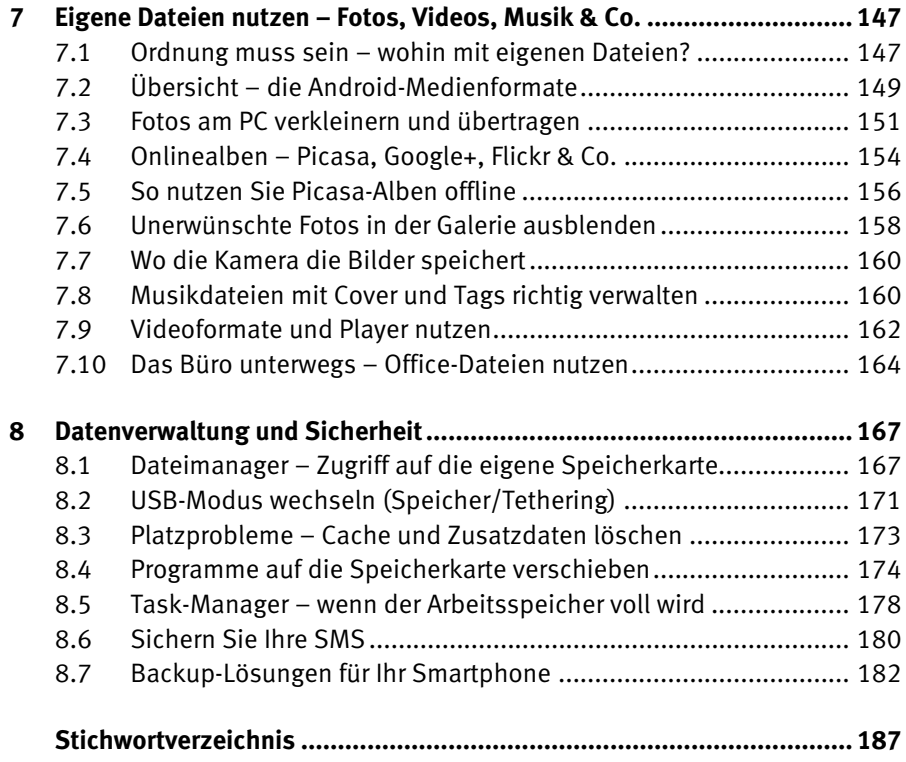

#### Android aufhübschen und anpassen **1**

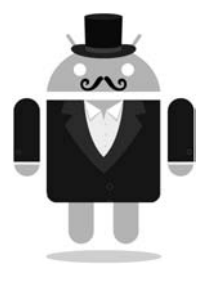

Ihr Smartphone ist Ihr ganz persönlicher Assistent. Sie haben es immer dabei, es wacht über Ihre Kontakte, Termine und Konversationen, und natürlich speichert es alle Ihre wichtigen Fotos und Musikstücke. Da ist es nur selbstverständlich, dass Sie Ihr Smartphone auch an Ihren ganz persönlichen Geschmack anpassen möchten. Verändern Sie den Hintergrund, die Farben, die Töne oder auf Wunsch auch gleich die komplette Benutzeroberfläche. Android ist ähnlich stark anpassbar wie ein Desktopcomputer. Es gibt kaum etwas, das sich nicht anpassen lässt,

sodass Sie nach ein wenig Ausprobieren und Umbauen Ihr ganz persönliches Android gestalten. Dieses Kapitel zeigt Ihnen, wie Sie die wichtigsten Elemente an Ihre Wünsche anpassen.

#### **1.1 Der Hintergrund – Foto, Panorama oder Live**

Möchten Sie das Aussehen Ihres Smartphones schnell und unkompliziert verändern, geht das natürlich über das Hintergrundbild. So sehen Sie immer Ihr Lieblingsmotiv auf dem Bildschirm, und jeder erkennt sofort, dass dies Ihr Smartphone ist. Dabei beherrscht Android gleich mehrere Arten von Hintergrund, die den Bildschirm nicht nur schmücken, sondern richtig interessant machen.

 Betätigen Sie auf der Startseite des Smartphones die Taste *Menü* und wählen Sie aus dem sich öffnenden Menü den Punkt *Hintergrund* beziehungsweise *Hintergrundbild* aus.

Nun öffnet sich eine Liste mit drei verschiedenen Arten von Hintergrundbild.

 Mit dem Punkt *Hintergrundbild* beziehungsweise *Hintergrundbildgalerie* wählen Sie aus den vorinstallierten Hintergrundbildern eines aus.

 Über den Punkt *Galerie* wählen Sie ein eigenes Foto von der Speicherkarte aus und gestalten damit ein mehrseitiges Panorama.

 Wählen Sie die Option *Live-Hintergründe* aus, wird Ihr Bildschirm zu einer Animation mit vielen Sonderfunktionen.

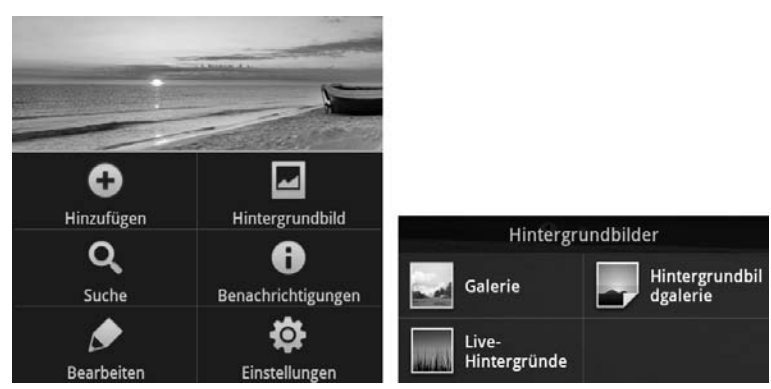

Die Option *Hintergrundbild* und die Art des Bilds auswählen.

 Besonders schnell geht es, wenn Sie die Option *Hintergründe* beziehungsweise *Hintergrundbildgalerie* auswählen. Sie gelangen in eine Liste mit vorinstallierten Bildern, tippen das gewünschte an und betätigen die Schaltfläche *Hintergrundbild festlegen*.

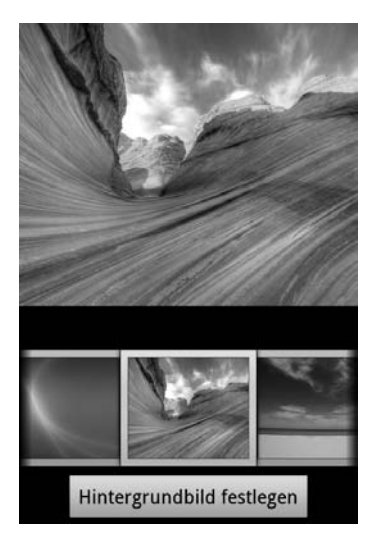

Einen Standardhintergrund festlegen.

 Wollen Sie lieber ein eigenes Foto verwenden, gelangen Sie über die Option *Galerie* in die Fotogalerie Ihres Smartphones. Wählen Sie dort den Ordner und das gewünschte Foto aus.

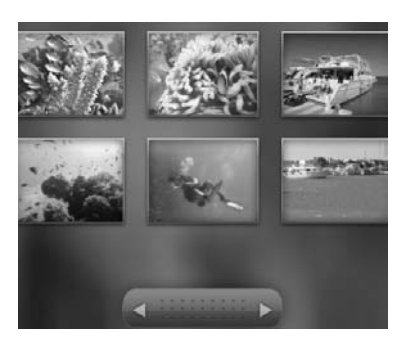

Ein eigenes Foto auswählen.

- Jetzt wird das Foto mit einem Rahmen angezeigt, sodass Sie den gewünschten Ausschnitt auswählen können. Per Standard wird das Foto so angepasst, dass es sich über mehrere Seiten des Homescreens erstreckt. Dann bewegt es sich beim Blättern sanft mit.
- Bei einigen Modellen können Sie aber auch festlegen, ob das Bild als Panorama zurechtgeschnitten oder als einzelne Bildschirmseite verwendet werden soll. Dann sehen Sie auf jeder Seite des Homescreens dasselbe Bild mit demselben Ausschnitt.

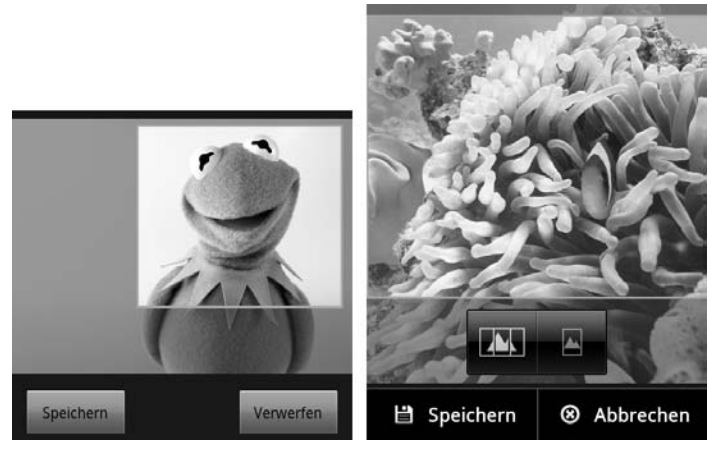

Den Bildausschnitt sowie die Fotobreite festlegen.

 Möchten Sie lieber eine Animation als Hintergrund, wählen Sie am Anfang die Option *Live-Hintergründe* aus. Tippen Sie in der Liste auf das gewünschte Bild, um eine Vorschau zu erhalten.

 Einige Live-Hintergründe lassen sich über die Schaltfläche *Einstellungen* anpassen, z. B. in der Art der Animation oder der anzuzeigenden Inhalte. Mit der Schaltfläche *Hintergrundbild festlegen* speichern Sie diesen Live-Hintergrund.

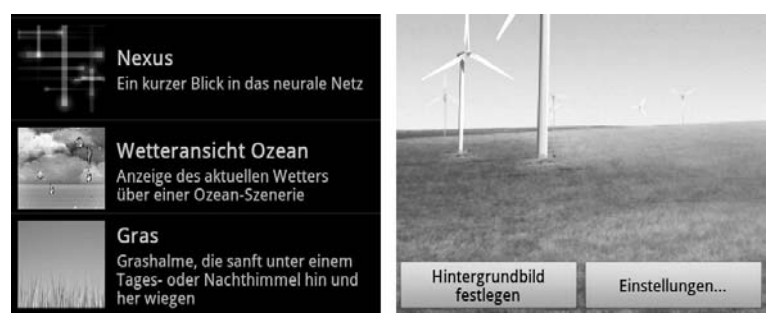

Animierte Hintergründe mit Anzeigeoptionen.

#### **1.2 Ihre Homescreens verwalten**

Der Hauptbildschirm wird bei Android als Homescreen bezeichnet und stellt die oberste Ebene der Benutzeroberfläche dar. Er ist immer sichtbar, wenn Sie gerade nichts mit Ihrem Smartphone tun, und zeigt die wichtigsten Standardinformationen an. Auf dem Homescreen lassen sich Verknüpfungen zu Ihren bevorzugten Programmen erstellen, Sie können Fotos einblenden, Mini-Anwendungen – sogenannte Widgets – starten und vieles mehr.

Der Homescreen ist also durchaus mit der Desktopoberfläche eines PCs vergleichbar. Unter Android gibt es aber nicht nur einen Homescreen, sondern gleich mehrere. Sie können also mehrere Bildschirme individuell gestalten und nach Belieben zwischen diesen wechseln.

- Wischen Sie mit dem Finger über den Touchscreen und schieben Sie den aktuellen Homescreen nach rechts oder links, um zur nächsten Seite zu gelangen.
- Anhand von Punkten, Nummern oder ähnlichen Symbolen wird Ihnen dabei immer angezeigt, auf welchem Homescreen Sie sich gerade befinden.

 Jeder Homescreen besitzt im unteren Bereich eine gleichbleibende Funktionsleiste mit den Grundfunktionen des Telefons, z. B. *Telefon*, *Nachrichten*, *Kontakte*, *Anwendungen* usw. Die Anwendungen variieren je nach Hersteller.

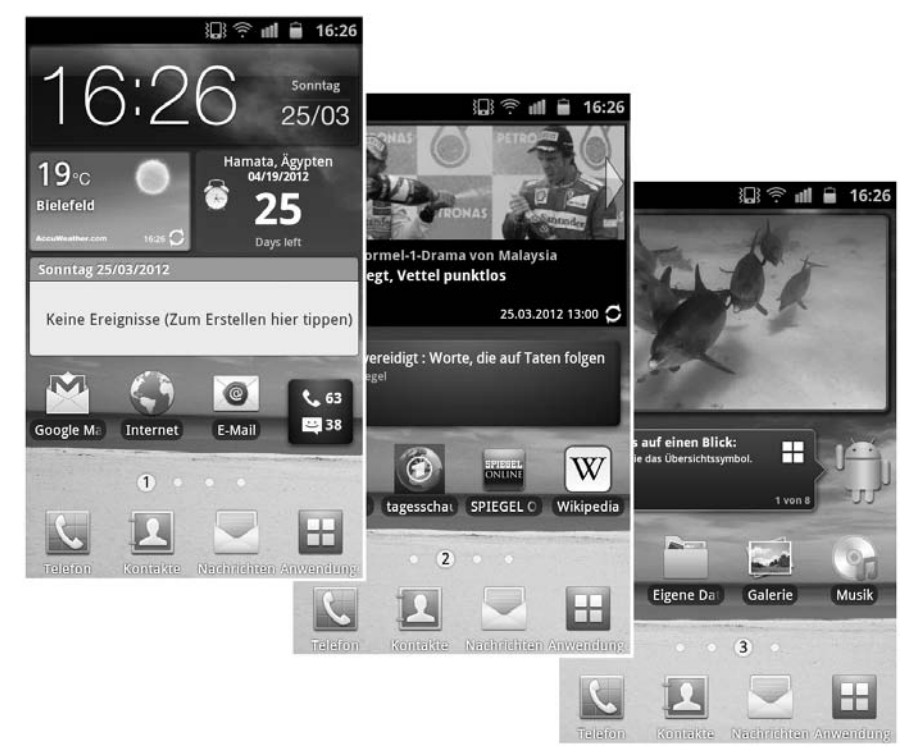

Die Android-Homescreens *1*, *2* und *3* (Beispiel: Samsung Galaxy SII).

Während Sie sich in den Menüs oder Programmen Ihres Smartphones bewegen, können Sie jederzeit über die Taste *Home* zurück zum Homescreen gelangen. Allerdings sind dabei die Reihenfolge und die Priorität der Screens nicht festgelegt. Einige Hersteller zählen die Screens von links nach rechts durch, und Sie springen mit der *Home*-Taste immer auf Seite 1. Bei anderen Herstellern ist der mittlere Screen der Hauptscreen, und die anderen Seiten sind rechts und links davon angeordnet.

Android sieht standardmäßig fünf Homescreens vor. Viele Hersteller passen die Oberfläche für ihre Modelle an und bieten die Möglichkeit, nicht genutzte Seiten zu entfernen oder weitere Seiten hinzuzufügen. So erstellen Sie z. B. bei Samsung-Modellen bis zu sieben Screens oder reduzieren das Ganze auf nur drei Seiten. Haben Sie aus dem Google Play Store eine neue Oberfläche installiert, stehen Ihnen noch mehr Möglichkeiten offen.

- Tippen Sie auf dem Homescreen die *Menü*-Taste an, sodass sich das Optionsmenü öffnet.
- Bietet Ihr Smartphone eine Anpassung der Homescreen-Seiten an, finden Sie dort die Option *Bearbeiten*.

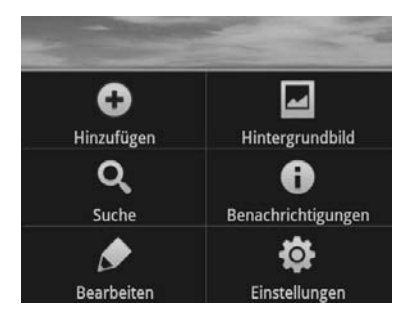

Die Homescreen-Seiten bearbeiten.

- Neue Homescreens erstellen Sie mithilfe des großen Pluszeichens oder über den Menüpunkt *Seite/Screen hinzufügen*.
- Eine nicht genutzte Seite tippen Sie mit dem Finger an und halten sie einen Moment fest. Nun wird die Seite beweglich und kann in den Mülleimer geschoben werden.

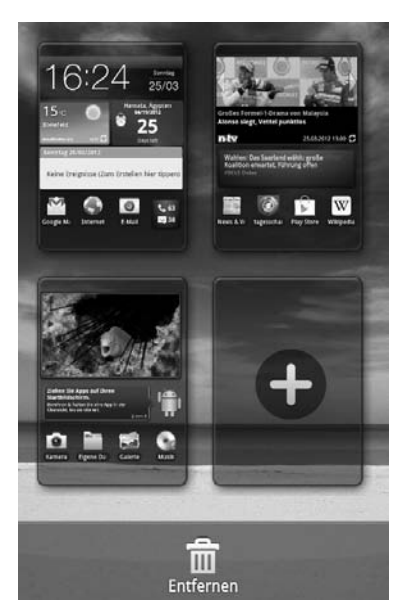

Screens hinzufügen oder löschen.

#### **1.3 Widgets auf dem Homescreen nutzen**

Die wichtigsten Elemente auf Ihrem Homescreen sind die Widgets. Sie stellen kleine Programme dar, die direkt auf dem Homescreen laufen und somit ohne Umwege bestimmte Informationen oder Funktionen bereitstellen. Typische Beispiele sind die Uhr, eine Terminliste, der Wetterbericht, ein Newsticker usw. Mit ihnen passen Sie Ihre Homescreens und somit Ihr Smartphone erst richtig an die eigenen Bedürfnisse an.

- Wechseln Sie auf den Homescreen, auf dem Sie ein Widget installieren möchten. Betätigen Sie nun die *Menü*-Taste und wählen Sie den Punkt *Hinzufügen* aus.
- Dadurch erscheint eine Liste mit möglichen Inhalten. Tippen Sie auf den Eintrag *Widget*.

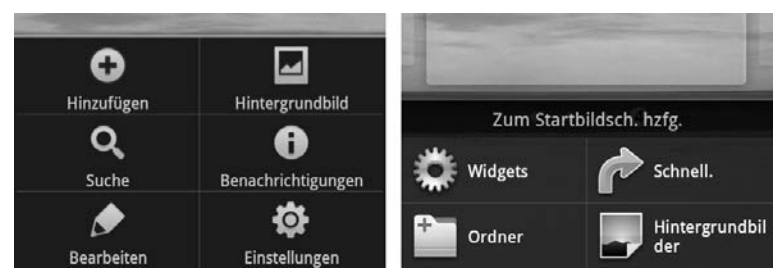

Die Verwaltung der Widgets öffnen.

- Auf jedem Android-System sind bereits Widgets vorinstalliert, die Ihnen nun aufgelistet werden. Im Google Play Store können Sie sich noch viele weitere besorgen.
- Tippen Sie auf das gewünschte Widget, um es an eine beliebige freie Stelle zu setzen. Tippen Sie das Symbol hingegen an und halten es einen Moment fest, wird es beweglich und kann direkt an die gewünschte Stelle des Homescreens geschoben werden.

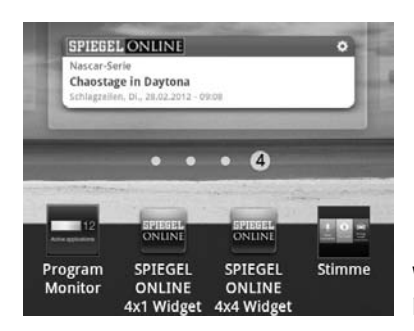

Widgets zum aktuellen Homescreen hinzufügen.

Im Laufe der Zeit werden Sie viele verschiedene Widgets aus dem Google Play Store laden und auf dem Homescreen installieren. Damit das nicht zu unübersichtlich wird, lassen sich die Widgets beliebig bearbeiten und wieder entfernen.

Gehe Sie auf den Homescreen, den Sie umgestalten möchten.

 Nun tippen Sie das zu bearbeitende Widget mit einem Finger an und halten es einen Moment fest. Das dadurch wieder bewegliche Widget kann an eine beliebige neue Stelle geschoben werden.

 Sie können das Widget auch auf eine andere Seite des Homescreens setzen. Schieben Sie es dazu an den rechten oder linken Rand der aktuellen Seite. Dadurch wechselt das System auf die benachbarte Seite. Legen Sie das Widget hier an der gewünschten Stelle ab.

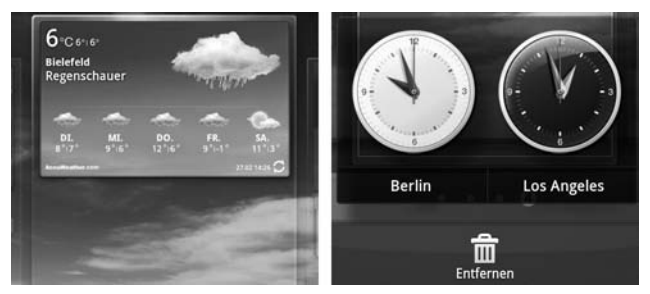

Ein Widget antippen und verschieben oder löschen.

- Möchten Sie ein Widget vom Bildschirm entfernen, schieben Sie es unten in den Mülleimer. Es wird nicht mehr angezeigt, bleibt aber installiert.
- Manche Widgets lassen sich in der Größe verändern. Tippen Sie das Widget dazu an, halten Sie es einem Moment fest und lassen Sie es wieder los. Dadurch erscheint ein Raster, das die Veränderung der Größe ermöglicht.
- Leider ist das eher die Ausnahme, und die meisten Widgets lassen sich nicht skalieren. Stattdessen werden sie direkt beim Hinzufügen in verschiedenen Größen angeboten. Das ist für die Programmierer einfacher, und das Widget sieht auf allen Bildschirmgrößen gut aus.

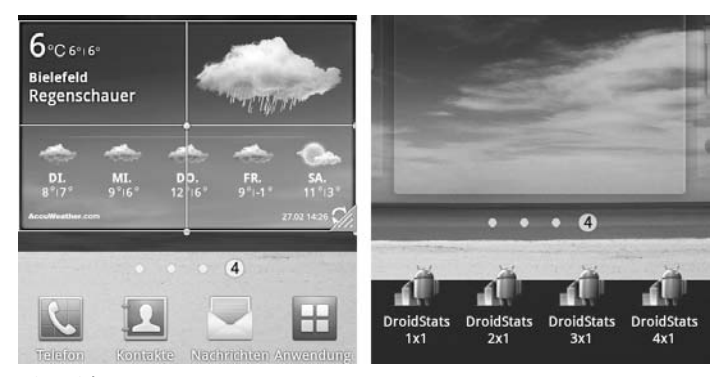

Die Widget-Größe anpassen.

#### **1.4 Programme und Verknüpfungen auf dem Homescreen**

Auf Ihrem Homescreen lassen sich natürlich nicht nur Widgets ablegen. Sie haben auch die Möglichkeit, Ihre häufig genutzten Programme mit einem Symbol beziehungsweise einer Verknüpfung dort abzulegen. So erreichen Sie Ihre Lieblings-Apps ohne den Weg ins Menü. Ebenso lassen sich Ordner erstellen, die eine Verknüpfung zu mehreren Inhalten darstellen, z. B. zu den wichtigsten Kontakten, Downloads oder ähnlichen Inhalten.

- Gehen Sie hierzu auf den gewünschten Homescreen und betätigen Sie die Taste *Menü*.
- Aus dem Menü wählen Sie die Funktion *Hinzufügen* und dann als Objekt *Schnellzugriff* oder *Verknüpfungen*.

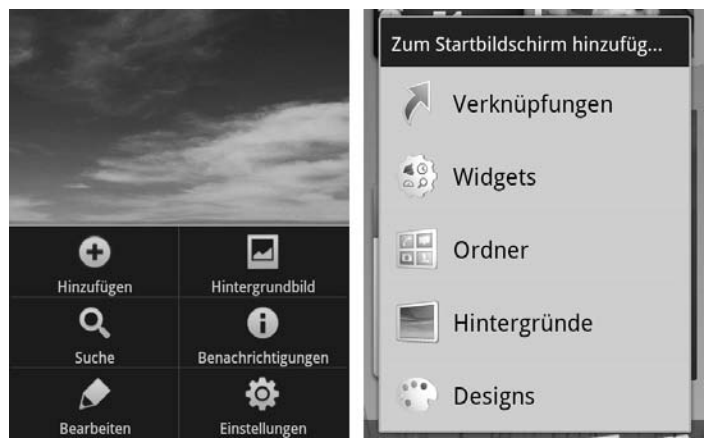

Einen Schnellzugriff oder eine Verknüpfung erstellen.

 Dadurch erhalten Sie eine Liste der verfügbaren Programme und Symbole. Tippen Sie das gewünschte Objekt an, und schon wird es dem aktuellen Homescreen hinzugefügt.

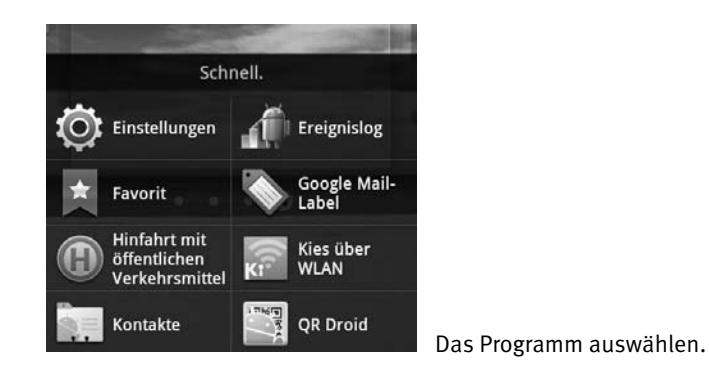

 Bei den meisten Smartphone-Modellen können Sie eine Programmverknüpfung auch direkt aus dem Anwendungsmenü heraus erstellen. Tippen Sie hierzu das gewünschte Symbol an und halten Sie es einen Moment fest. Dadurch wird das Symbol beweglich.

 Das Anwendungsmenü rückt automatisch in den Hintergrund und gibt die Homescreens frei. Jetzt ziehen Sie das Symbol auf den gewünschten Homescreen und lassen es los.

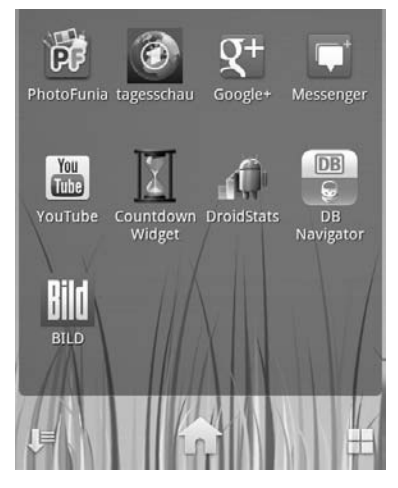

Apps direkt auf den Homescreen ziehen.

 Möchten Sie einen Ordner mit verschiedenen Inhalten und Verknüpfungen erstellen, wählen Sie im Menü unter *Hinzufügen* den Punkt *Ordner* aus.

 Sie erhalten dadurch eine Liste mit verschiedenen Ordnertypen und -inhalten. Die Auswahl hängt sehr stark von Hersteller und Modell ab. Tippen Sie den gewünschten Ordner an, und schon erscheint er auf dem Bildschirm.

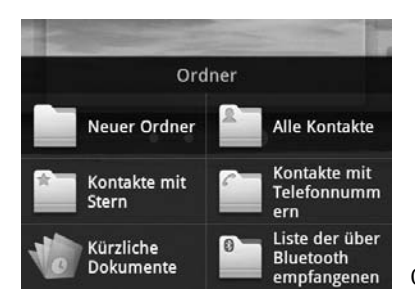

Ordner auf den Homescreen setzen.

#### **1.5 Ihre Apps individuell sortieren und organisieren**

Auf Ihrem neuen Smartphone hat der Hersteller bestimmt schon eine ganze Menge Anwendungen vorinstalliert. Schon nach wenigen Tagen werden Sie im App-Store noch viele weitere tolle Anwendungen finden. Schon sind auf Ihrem Smartphone Dutzende Apps installiert. Die Sortierung entspricht dabei den Vorgaben des Herstellers sowie der Reihenfolge der Installation. Das ist meist ziemlich unübersichtlich und unpraktisch. Zum Glück können Sie die Symbole im Anwendungsfenster ganz individuell umsortieren und auch auf neue Seiten schieben.

- Öffnen Sie über das Menü das Anwendungsfenster. Wechseln Sie auf die Seite, auf der Sie die Symbole umsortieren möchten.
- Betätigen Sie jetzt die *Menü*-Taste und wählen Sie den Punkt *Bearbeiten*. Bei einigen Herstellern finden Sie hierzu auch direkt auf dem Fenster eine passende Schaltfläche – meist unten rechts.

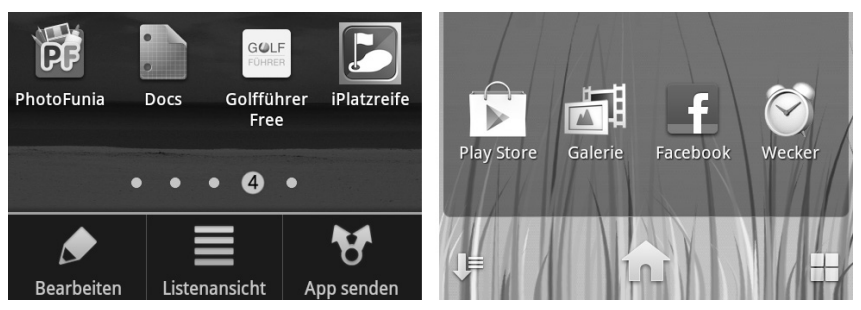

Die Bearbeitungsfunktion aufrufen.

 Jetzt verändert sich die Anzeige des Anwendungsfensters. Meist werden die Symbole kleiner, der Hintergrund dunkler oder Ähnliches. So wird Ihnen angezeigt, dass Sie sich in der Bearbeitung befinden.

 Um nun ein Symbol zu verschieben, tippen Sie es an und halten es einen Moment fest. Dadurch wird das Symbol beweglich und kann an eine beliebige Stelle geschoben werden.

 Ziehen Sie ein Symbol an den rechten oder linken Bildschirmrand, um es auf eine andere Seite des Anwendungsfensters zu schieben.

 Über das Menü oder ein Symbol am unteren Rand lassen sich oft auch Ordner erstellen, in die Sie dann mehrere Symbole verschieben können.

 Ist eine Seite voll, verschiebt das System weitere Symbole auf die nächste Seite. Dabei werden bei Bedarf automatisch neue Seiten erstellt oder leere Seiten entfernt. Bei manchen Smartphones lassen sich die Symbole auch löschen, was allerdings einer Deinstallation der Anwendung entspricht.

 Sind Sie mit Ihrer neuen Sortierung zufrieden, betätigen Sie einmal die *Zurück*-Taste des Telefons und gelangen so wieder zur normalen Anzeige.

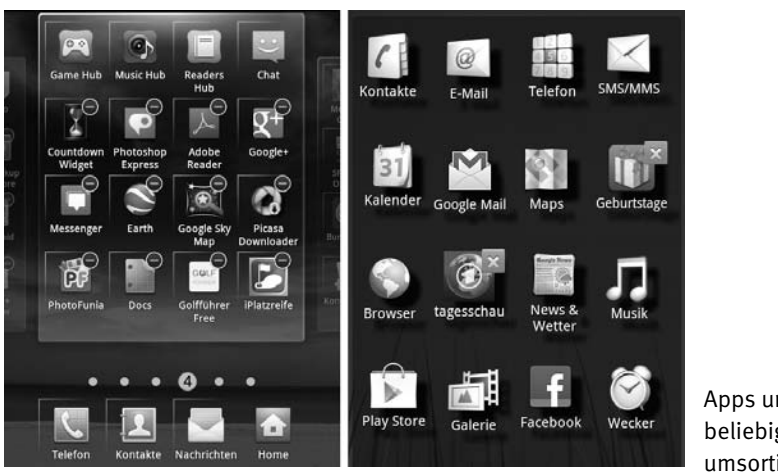

Apps und Symbole beliebig umsortieren.

#### **Themes und Designs verwenden**

Möchten Sie Ihrem Smartphone ganz schnell ein völlig neues Aussehen geben, können Sie dafür sogenannte »Themes« oder »Designs« verwenden. Sicherlich kennen Sie das von Ihren PC-Programmen, denen sich mit solchen Vorlagen neue Farben, Formen oder Fensterdesigns zuweisen lassen. Viele Smartphone-Hersteller haben bereits ein paar Designs vorinstalliert, die Sie direkt nutzen können. Drücken Sie dazu auf dem Homescreen die *Menü*-Taste und wählen Sie *Design*, *Theme* oder *Stil* aus. Manchmal ist diese Funktion auch in den *Einstellungen* unter *Anzeige* zu finden. Leider bieten nicht alle Hersteller bei ihren Geräten diese Möglichkeit.

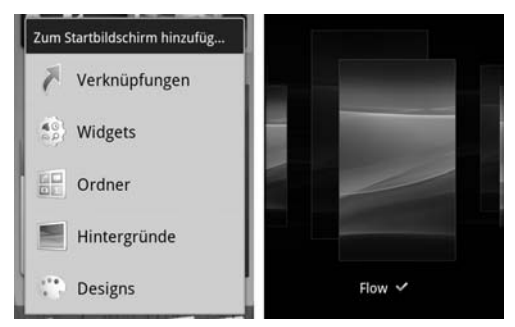

Fertige Designs für Ihr Smartphone.

#### **1.6 Den Lockscreen anpassen**

Solange Sie Ihr Smartphone nicht verwenden, ist immer der Sperrbildschirm aktiviert – der sogenannte Lockscreen. Dann sind alle Tasten gesperrt, der Touchscreen reagiert nicht, und das Display geht aus. Das schützt vor versehentlicher Bedienung in der Tasche und schont den Akku.

Der Lockscreen sieht bei jedem Hersteller und bei jedem Modell ein wenig anders aus. Meist zeigt er die Uhrzeit, neue Nachrichten und das Entsperrsymbol an. Bei den meisten Geräten gibt es nur sehr wenige Möglichkeiten, das Aussehen des Lockscreens persönlich anzupassen. Gehen Sie dafür wie folgt vor:

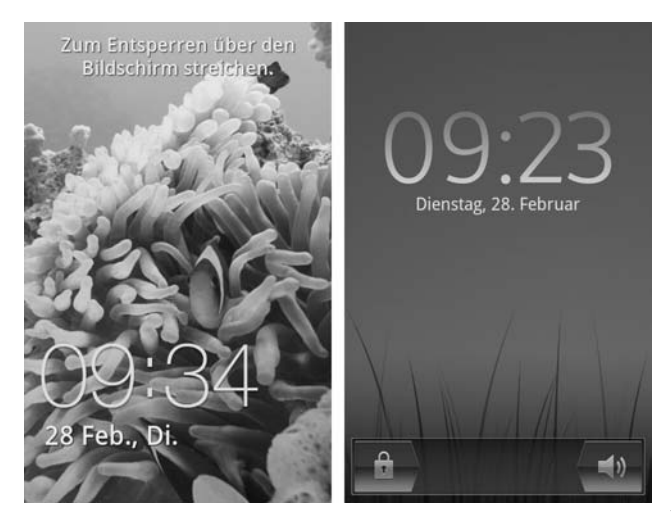

Der Lockscreen variiert je nach Smartphone.

 Gehen Sie mit der *Menü*-Taste in die *Einstellungen* des Systems und wählen Sie die Gruppe *Anzeige* aus.

 Dort finden Sie nun die Untergruppe *Bildschirm* – manchmal heißt sie auch *Display*.

 Im Abschnitt *Bildschirmsperre* können Sie ein paar wenige Anpassungen für den Lockscreen vornehmen:

 *Hintergrundbild* – Sie lassen auf dem Lockscreen ein anderes Bild anzeigen. Wählen Sie aus Ihrer *Galerie* ein eigenes Foto aus oder wählen Sie ein vorinstalliertes aus der *Hintergrundbildgalerie*.

 *Position der Uhr* – Hiermit legen Sie fest, wo die Uhr anzeigt werden soll. Meist können Sie zwischen *Oben*, *Mitte* und *Unten* auswählen.

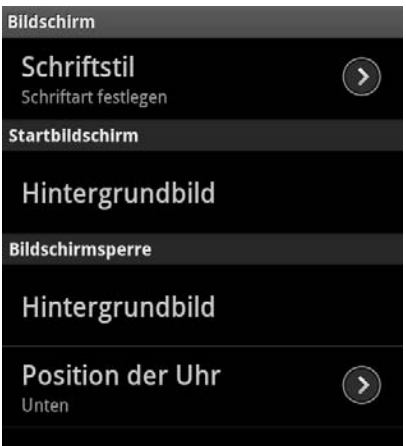

Den Lockscreen ein wenig anpassen.

Leider gibt es nicht wirklich viele Optionen für einen persönlichen Lockscreen. Manche Geräte bieten noch nicht einmal diese an. Zum Glück lässt sich das mit einer guten App ändern. Mit einem Lockscreen-Widget können Sie das Hintergrundbild ändern, SMS- und E-Mail-Benachrichtigungen anzeigen lassen, CD-Cover beim Musikhören einblenden lassen und vieles mehr. Legen Sie Wert auf diese Möglichkeiten, lohnt sich ein Blick in den Google Play Store. Die Auswahl an guten und auch schlechten Apps ist aber sehr groß. Ganz gute Beispiele für den eigenen Lockscreen sind folgende Apps:

 **WidgetLock Sperrbildschirm** von TeslaCoil Software (kostenpflichtig)

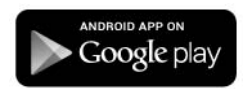

- **Magic Locker Main** von lockscreen.mobi (kostenlos)
- **ICS-Lockscreen Theme HD Pro** von Tera Byte (kostenlos)

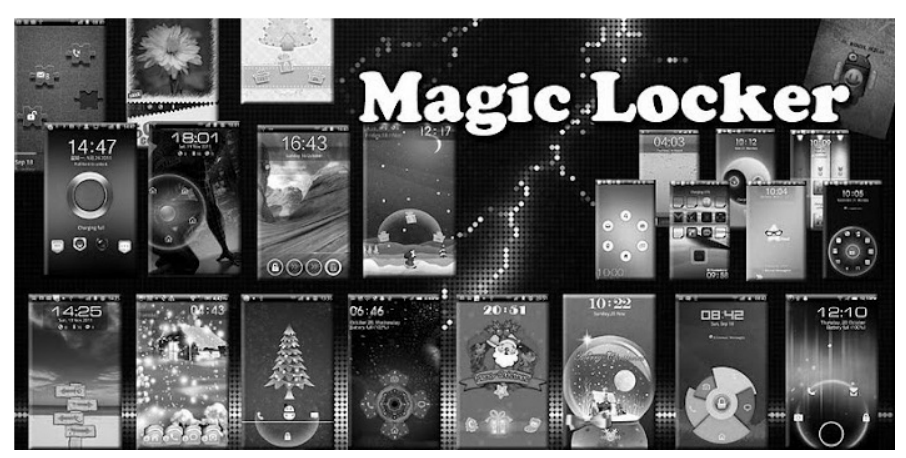

Beispiel – den Lockscreen mit Magic Locker anpassen.

#### **1.7 Komplettsanierung – eine neue Android-Oberfläche installieren**

Bei jedem Hersteller sieht Android ein wenig anders aus. Die Oberfläche hat mehr oder weniger Homescreens, es gibt zusätzliche Widget-Positionen, die Symbole sehen verschieden aus, Sie können das Smartphone unterschiedlich stark individualisieren und vieles mehr. Dahinter steckt aber keine grundlegende Systemmodifikation, sondern lediglich eine andere Benutzeroberfläche. Android als Betriebssystem bleibt mit allen seinen Funktionen gleich. Jeder Hersteller stattet seine Geräte mit einer eigenen Oberfläche aus, um sich so von anderen zu unterscheiden.

Mit der Wahl Ihres Smartphone-Herstellers entscheiden Sie sich also auch für eine bestimmte Oberfläche. Bei Samsung heißt die Oberfläche »Touch Wiz«, Motorola spricht von »Motoblur«, HTC hat »Sense«, Sony arbeitet mit »UX«, LG mit »Optimus« usw. Die pure Android-Oberfläche, wie sie von Google entwickelt wurde, wird oft »Vanilla« genannt, aber das ist keine offizielle Bezeichnung.

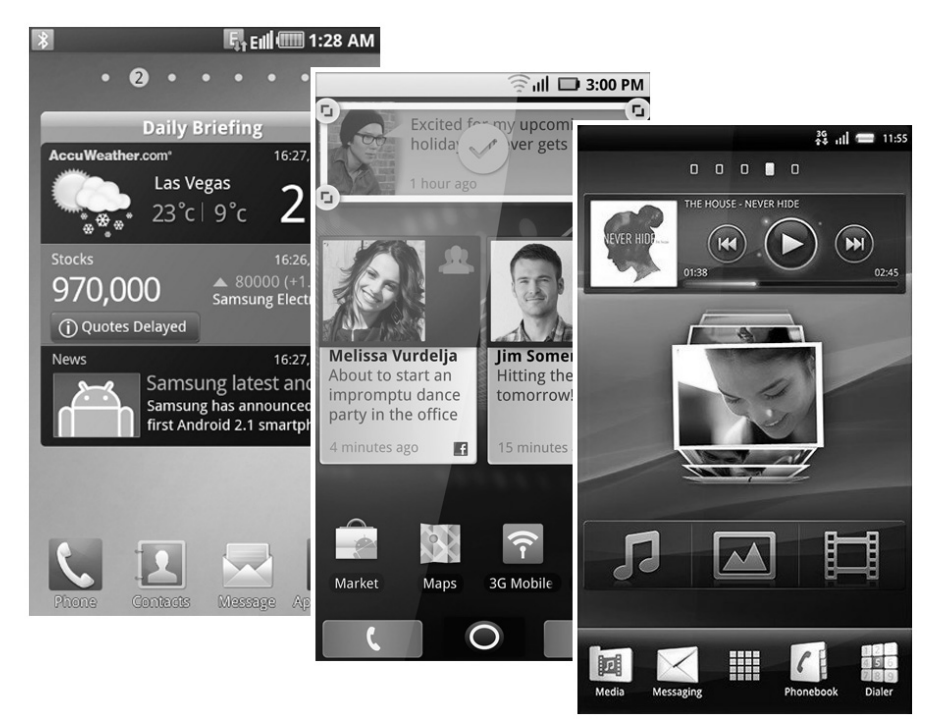

Android mit unterschiedlichen Oberflächen (Samsung, Motorola, Sony).

Gefällt Ihnen die Oberfläche Ihres Geräts nicht, können Sie eine andere installieren. Im Google Play Store heißen diese neuen Oberflächen »Launcher«, und es stehen jede Menge davon zur Verfügung. Es gibt einfache und kostenlose, aber auch sehr aufwendige und kostenpflichtige Pakete.

Beachten Sie hierbei, dass es sich um weit mehr als nur um ein neues Design handelt. Weil die komplette Bedienung und der systeminterne Zugriff verändert werden, müssen Smartphone und Launcher gut zusammenpassen, damit es nicht zu Fehlern oder gar Abstürzen kommt. Diese kleine Liste zeigt ein paar empfehlenswerte Launcher, aber es gibt noch deutlich mehr:

- **LauncherPro** von Federico Carnales (kostenlos)
- **GO launcher EX (Deutsch)** von GO Launcher Dev Team (kostenlos)
- **ADW.Launcher** von AnderWeb (kostenfrei)

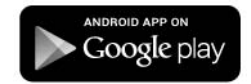

- **Zeam Launcher** von Michael Bentz (kostenfrei)
- **Island Launcher** von Antonio Tonev (kostenfrei)
- **MXHome Launcher** von NeoMTel Co., Ltd. (kostenfrei)
- **CircleLauncher** von db-ware (kostenpflichtig)
- **SPB Shell 3D** von SPB Software (kostenpflichtig)

#### **Launcher aktivieren**

Nachdem Sie einen neuen Launcher im Google Play Store ausgewählt und heruntergeladen haben, wird er automatisch installiert.

- Als Erstes drücken Sie nun auf die *Home*-Taste Ihres Smartphones.
- 2 Sie werden gefragt, ob Sie diese Funktion mit dem neuen Launcher oder mit der Standardoberfläche durchführen möchten.
- Setzen Sie einen Haken bei der Option *Standardmäßig für diese Aktion verwenden* und tippen Sie anschließend auf den neuen Launcher.
- Der neue Launcher wird gestartet und ist ab jetzt dauerhaft als neue Standardoberfläche eingerichtet.

#### **Zurück zum Standard**

Möchten Sie wieder zu Standardoberfläche zurückkehren, ist das natürlich ebenfalls jederzeit möglich.

- Gehen Sie hierzu über das Menü in die *Einstellungen* und wählen Sie dort die Gruppe *Anwendungen* aus.
- In der Untergruppe *Anwendungen verwalten* werden alle Ihre Apps aufgelistet. Tippen Sie auf den nicht mehr erwünschten Launcher und wählen Sie in seinem Konfigurationsmenü die Schaltfläche *Standardwerte löschen* aus.
- Wenn Sie jetzt auf die *Home*-Taste tippen, werden Sie erneut gefragt, wie diese Funktion ausgeführt werden soll. Legen Sie die Herstelleroberfläche wieder als Standard fest.

![](_page_27_Picture_1.jpeg)

Viele neue Launcher für Ihr Android-System (SPB, GO, Island).

## tichwortverzeichnis **S**

#### **Symbole**

.apk 93 .nomedia Manager 159

#### **A**

AContact Group Manager 34 Adobe Reader 165 Adressbuch 39 Adressbuch installieren 33 Advanced Task Manager 179 Akku 144 Akkulaufzeit 144 Alternative Browser 118 Android Market 79 Android Task Manager 179 Animierter Hintergrund 12 Anruf 127 Antivirus 104 Antivirus-Apps 104 APK-Datei 93 Apple iCal 43 Apple iCloud 124 Apps Berechtigungen 100 blockieren 104 externe 93 gesperrte 91 herunterladen 80 installieren 81 kaufen 96

Kontrolle 104 löschen 89 Sicherheit 101 sortieren 20 verschieben 174 verwalten 83, 89 vorinstallierte 91 Zugriff 100 Zugriffsrechte 101 App-Store bezahlen 96 Einstellungen 92 Arbeitsspeicher 178 ASTRO File Manager 169 Audioformate 150 Ausgangsserver, E-Mail 114 avast! Mobile Security 104

#### **B**

Backup-Lösungen 182 Benutzeroberfläche 25 Berechtigungen 100 Bestellungen verwalten 83, 85 Better Contacts 34 Bilder speichern 160 Bildformate 150 Bildschirm 143 drehen 143 Bildschirmfotos 159 Bluetooth

Datenübertragung 75 koppeln 76 Sichtbarkeit 77 Bookmarks I/O 117 Bookmarks übertragen 117 Box 125 Browser for SkyDrive 126 Browser installieren 118 BubbleBuzz Bubble Alerts 141 Büro, mobil 164

#### **C**

Cache 173 Cache löschen 173 CD-Cover 161 Chrome for Android 120 ChromeMarks Lite 117 Chrome-to-Phone 120 Cloud-Speicher 124 Cover verwalten 161

#### **D**

Datei Manager 169 Dateien kopieren 167 löschen 167 umbenennen 167 verschieben 167 Dateiformate 149 Dateimanager 167, 168 Datendienste ausschalten 62 einschalten 62 Datenflatrate 111 Datenroaming 60 Datenverbindung 57 Designs 22

Dolphin Browser HD 119 Domain 110 Dropbox 124, 125

#### **E**

Eigene Dateien 147, 183 Eigene Klingeltöne 137 Eingangsserver, E-Mail 114 Einstellungen 183 E-Mail einrichten 112 IMAP 110 Konto 112 POP3 110 Protokoll 110 Signal 130 E-Mails 183 E-Mail-Server 114 Energiesparmodus 146 ES Datei Explorer 169 ES Task Manager 179 Externe Apps 93

#### **F**

Facebook 48 Facebook für Android 155 Favoriten übertragen 117 Feiertagskalender 53 Firefox 119 Flickr+ 155 Flugmodus 73 Fotocommunity 155 Fotos 9, 151 ausblenden 158 Kontakte 36 skalieren 151 FreenetMail 116

Fremdnetz 60 Funkverbindungen 73

#### **G**

Gebührenzähler 63 Geburtstage 34, 134 Geburtstagskalender 53 Gerätespeicher 170 Gesperrte Apps 91 Gmail 107 GMarks 118 GMX 110, 116 GMX Mail 116 GO Contact Sync Mod 42 GO Contacts 34 Google 124 Google Contacts 39 Google Docs 165 Google Drive 126 Google Kalender 51 Google Mail 107, 131 Google Mail, Sortierung 34 Google Picasa 151 Google Play Store 79 Google Wallet 96 Google+ 155 Google-Kontakte 30

#### **H**

H.264 163 HandBrake 163 Hardwaresteuerelemente 103 Heimnetzwerk 66 Hintergrundbilder 9 Hintergrundbildgalerie 10 Hinzufügen 13 Homescreen

bearbeiten 13 durchblättern 12 Symbole 18 Verknüpfungen 18 verwalten 12 Hotmail 116 Hotspot 70

#### **I**

iCal 43 ID3-Tags 161 Ihr Standort 103 iLED lamp 141 IMAP 110, 111 Info-LED 140 Internet Konfiguration 58 mobil 57 neuer Browser 118

#### **K**

Kalender 37, 41, 43, 183 ausblenden 54 einblenden 54 Signale anpassen 134 weitere 53 Kaspersky Mobile Security 104 Klingelton anpassen 127 Kontakte 183 exportieren 32 Fotos 36 Geburtstage 34 importieren 32 sortieren 32 speichern 30 Speicherort 30 Konten synchronisieren 50

Kopieren 167 Kreditkarte 98

#### **L**

Launcher 26 aktivieren 27 installieren 25 Lautlosmodus 139 Lautstärke 129 LBE Privacy Guide 104 LED 140 Lesezeichen 117, 183 Lesezeichen übertragen 117 Live 9 Live-Hintergrund 12 Lockscreen anpassen 23 Hintergrundbild 23 Lokale Fotos 154 Lookout Security & Antivirus 104 Löschen 167

#### **M**

Mailserver 110 Market 79 McAfee Mobile Security 104 Media Filter 159 Mediendateien 183 Medienformate 149 Meine Apps 83 Micro-SD-Karte 171 Micro-SD-Speicherkarte 175 MMS 181 MMS-Konfiguration 58 Mobiles Büro 164 Mobiles Internet 57 Motoblur 25

Mp3tag 161 Musikdateien 160 MX Video Player 164 My Phone Explorer 184 MyBackup 186

#### **N**

Nachname, Kontakte 32 Neue Kontakte 31 Neuen Kalender erstellen 51 Ninesky-Browser 120 NoLED 141 Nomedia 159

#### **O**

Office-Dateien 164 Office-Pakete 166 Offline 73 Onlinealben 154 Onlineshops 83 Onlinespeicher 124 Opera Mini web browser 119 Opera Mobile web browser 119 Optimus 25 Outlook Kalender 41 Kontakte 42 Outlook4Gmail 42

#### **P**

Panorama 9 Panoramahintergrund 11 Photoshop Elements 152 Picasa 156 Picasa Downloader 156 Picasa, offline 156 Picasa-Webalben 154

Pixelige Fotos 36 Play Store-App 83 Polaris Office 165 POP3 110, 111 Postfach 110 Privacy Blocker 104 Privacy Guard 104 Programmdaten 173 Programme entfernen 89 sortieren 20

#### **R**

RAM 178 Rechte 101 Roaming 60 RockPlayer Lite 164 Routerverbindung 66

#### **S**

Safe Backup 186 Schnellzugriff 142 Screenshots erstellen 159 SD-Karte 171 SD-Speicher 175 Sense 25 Server, E-Mail 114 Sicherheit 101 Sicherheitsprogramme 104 SIM-Kontakte 29 Simple Task-Manager 179 SMS 129, 181, 183 SMS Backup & Restore 181 SMS Backup + 181 SMS sichern 180 SMS-Signal 129 SMS-Zähler 63

Soziale Netze 117 Speicher 103 Speicherarten 170 Speicherkarte 148, 174 Speicherverwaltung 172 Spyware 104 SSID 68 Standard-Launcher 27 Stapelverarbeitung 153 Store, Geräte verwalten 86 Store-Konto 83 Stumm-Modus 139 Symbole verschieben 21 Synchronisieren Einstellungen 50 Facebook 48 iCal 43 Konfiguration 50 Twitter 48 SyncMate 44 System & Apps 184 Systemtools 103

#### **T**

Task-Manager 178 Telefon-Kontakte 30 Telefonkosten 63 Telefonspeicher 148 Termine 134 Tethering 171 Themes 22 Thunderbird Adressbuch 39 Kalender 37 Titanium Backup 185 Ton 127 Touch Wiz 25

Trojaner 104 Twitter 48

#### **U**

Umbenennen 167 USB-Modus 171 USB-Speicher 170, 175 UX 25

#### **V**

Vanilla 25 Verschieben 167 Videoformate 150, 162 Videos konvertieren 163 Virenscanner 104 VLC media player 164 Vorinstallierte Apps 91 Vorname, Kontakte 32

#### **W**

Wallet 96 WAP-Konfiguration 58 Web.de 110, 116, 124 Web.de Mail 116 Widgets 15 bearbeiten 16

hinzufügen 15 Termine 136 Winamp 161 Windows Live 48, 110, 116, 124 Windows-Explorer 184 WLAN 66 hinzufügen 68 Hotspot 70 manuell konfigurieren 68 öffentliches 70 SSID 68 Updates 69 WPS-PIN 67

#### **X**

XMedia Recode 162

#### **Y**

Yahoo! 110 Yahoo! Mail 48, 116

#### **Z**

Zahlen 98 Zugangspunkt 58 Zusatzdaten löschen 173

![](_page_34_Picture_1.jpeg)

## **Das Android-Praxisbuch**

#### für Smartphone und Tablet

**Die grundsätzliche Handhabung von Android hat man erfahrungsgemäß nach ein paar Tagen verstanden und kommt gut damit zurecht. Aber mit den Möglichkeiten wachsen dann meist die Wünsche, und schon fangen die kleinen Probleme an. Eine Anwendung oder eine Funktion läuft nicht richtig oder nicht so, wie Sie es gern hätten, die Synchronisierung ist noch nicht optimal, eine besondere App fehlt usw. Und natürlich möchten Sie Ihren Androiden ganz individuell anpassen – mit Homescreens, Bildern, Klängen, Widgets usw. Bei solchen und vielen anderen Alltagsproblemen ist dieses Buch genau das Richtige für Sie.**

![](_page_34_Picture_5.jpeg)

#### **Aus dem Inhalt:**

- **•** Personalisieren: Homescreen, Verknüpfungen, neue Oberfläche
- **•** Kontakte im Adressbuch sortieren und pflegen
- **•** Kontakte mit Fotos verknüpfen
- **•** Android mit Thunderbird, Outlook und Apple iCal synchronisieren
- **•** Facebook, Live & Co. synchronisieren
- **•** Interessante Google-Kalender einbinden
- **•** Telefonieren, Daten, WLAN und Bluetooth
- **•** Verbrauchszähler: Minuten, SMS und MByte
- **•** Roaming: Datendienste fix ein- und ausschalten
- **•** Nützliche Einstellungen im Google Play Store
- **•** Vorsicht: Berechtigungen neuer Apps prüfen
- **•** Apps von der Speicherkarte installieren
- **•** E-Mail und Internet mobil
- **•** Eigene Klingeltöne und Signaltöne verwalten
- **•** Musikdateien mit Covertags verwalten
- **•** Onlinealben: Picasa, Google+, Flickr & Co.
- **•** Datenverwaltung und Sicherheit
- **•** Task-Manager: Wenn der Arbeitsspeicher voll wird
- **•** Platzprobleme: Cache und Zusatzdaten löschen

![](_page_34_Picture_26.jpeg)

**10,– EUR** [D] ISBN 978-3-645-60171-9 Besuchen Sie unsere Website **www.franzis.de**